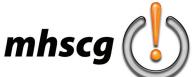

## mhscg () > photoshop toolbar tutorial

## > objective(s):

Students will follow the video tutorial on how to effectively use selected tools in Photoshop.

## > specifications:

note: you are not submitting any files for this tutorial; use images provided in Photoshop Tutorial Images folder

## > procedure:

- complete the Toolbar tutorial
  - watch and follow the video (https://youtu.be/2cQT1ZqvqGI)
  - use images in the Photoshop Toolbar Tutorial Images folder
    - there are images similar to what the host is using in his video
    - go to File: Open then locate the corresponding images and select Open
      - important!- if adding an image to an existing document, the image will import as a Smart Object right click on the image layer and select Rasterize Image
  - do only the following items:

Move

**Rectangular Marguee Elliptical Marquee** Lasso Polygonal Lasso Crop Eyedropper Spot Healing Brush Healing Brush Paint Brush Pencil **History Brush** Eraser Magic Eraser Gradient Paint Bucket Blur Smudge Dodge Burn Horizontal Type Hand Zoom Foreground/Background Color View Options (Screen Modes)

submit completion statement

- select the following statement and copy (Ctrl + C)
  - "I have successfully watched and completed the Photoshop Toolbar video tutorial. I can effectively use each of the tools listed in the lesson plan. I understand that if I ever have any questions or need to refresh my memory about these tools, I will refer back to this video."
- open assignment in Schoology
- select Submit Assignment
- select Create
- paste statement in text field and select Submit